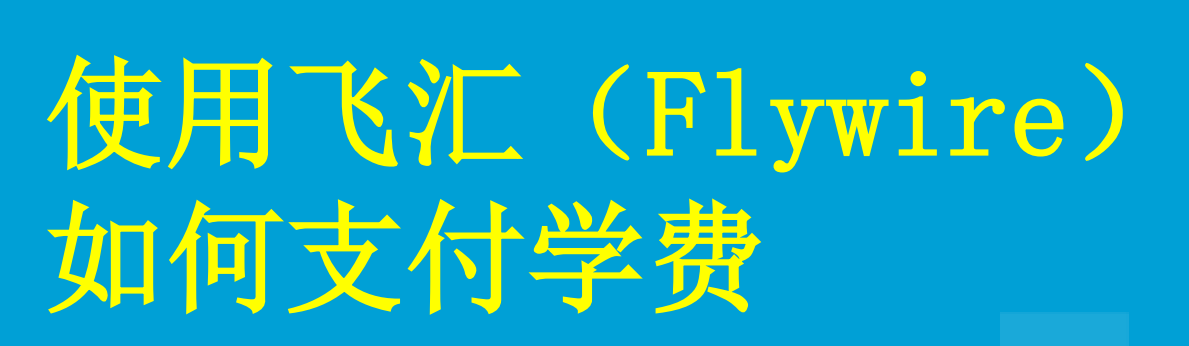

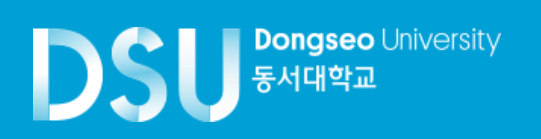

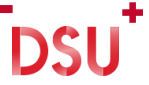

### $1.$  进入www. dongseo. ac. kr  $\rightarrow$  퀵링크서비스  $\rightarrow$  학생지원시스템

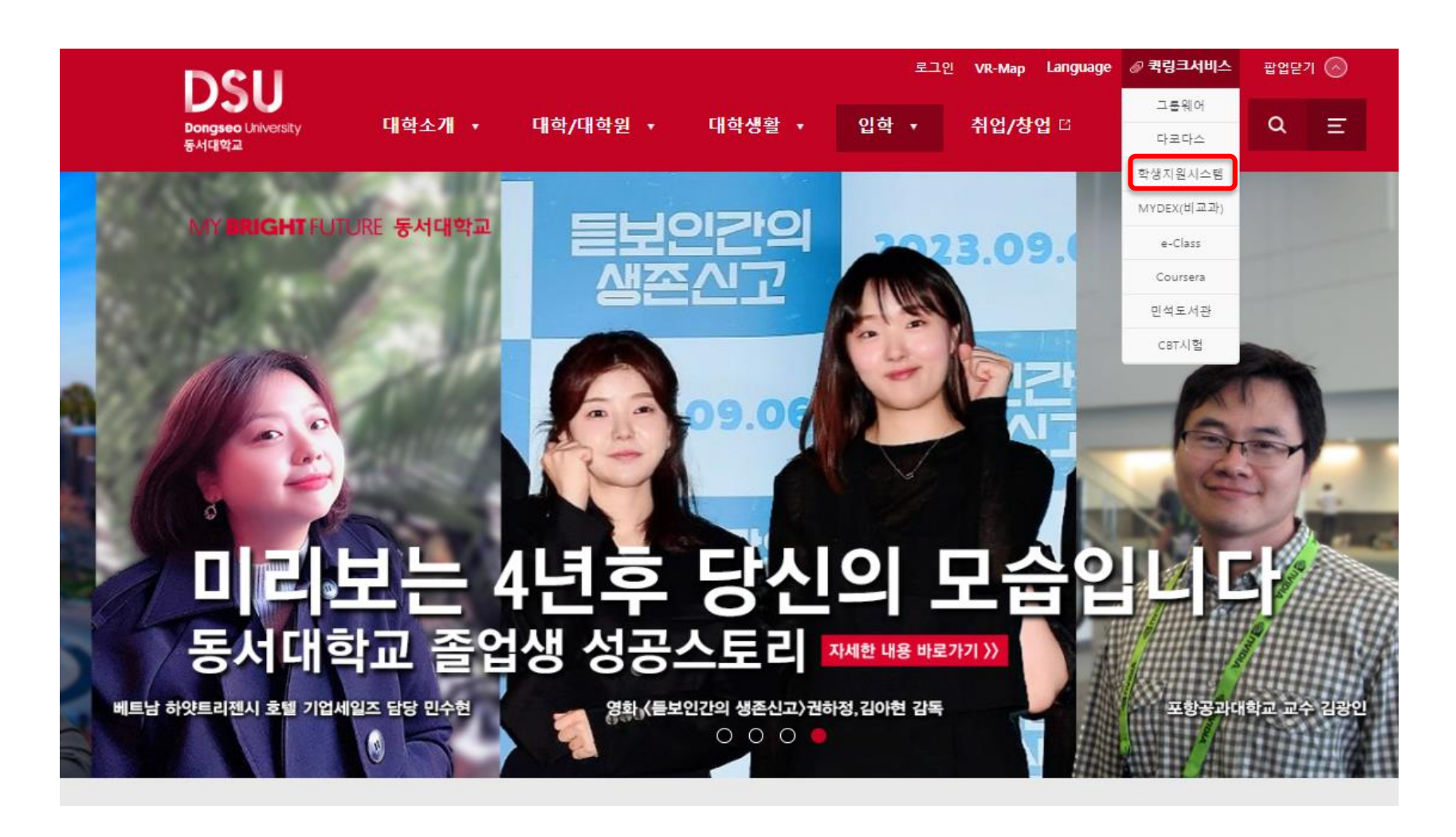

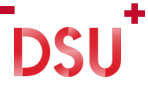

## 2.注册 → 打印学费通知书 -> FLYWIRE

#### DSU MARINE 학사행정웹서비스

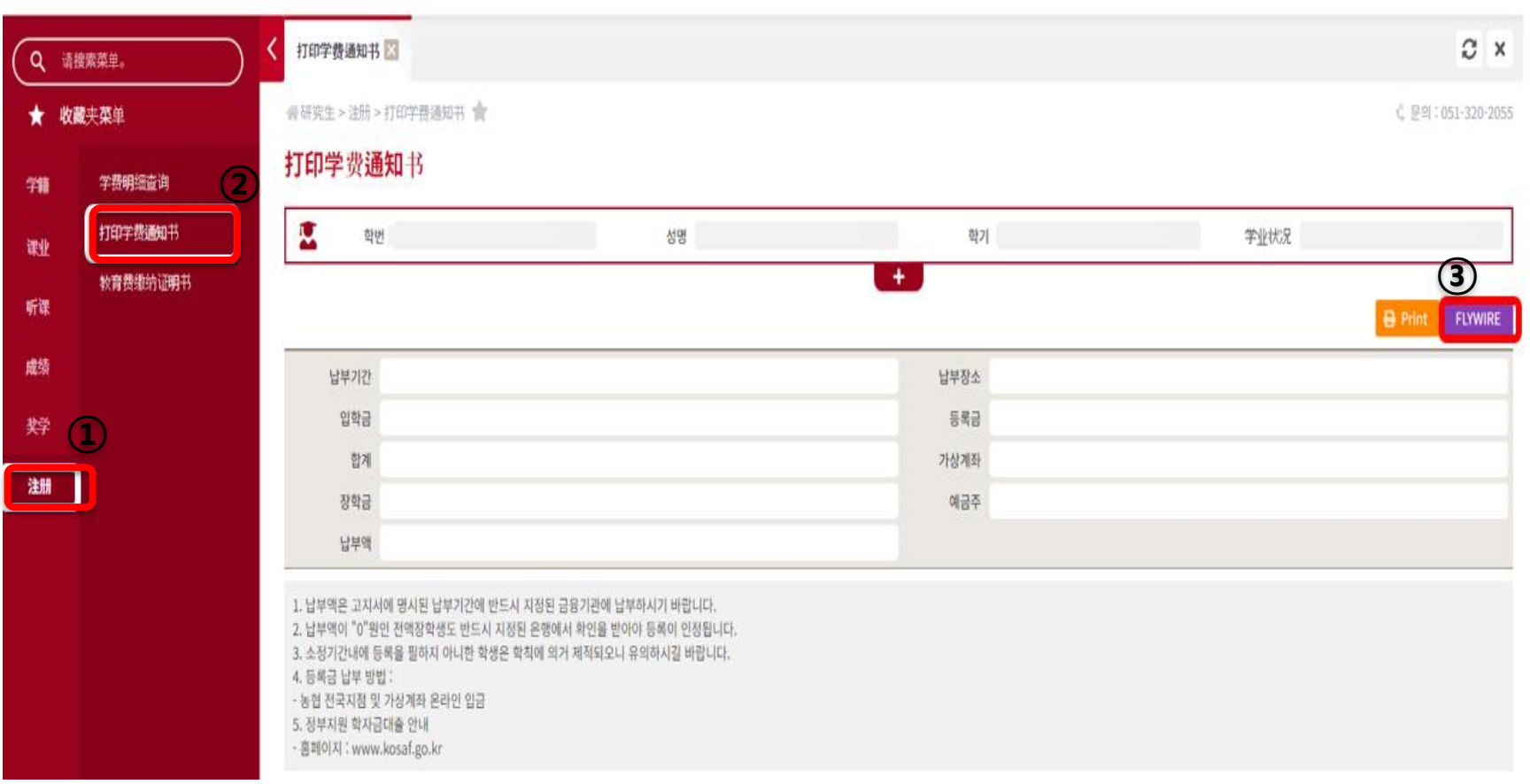

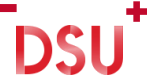

# 3.选择国家/地区 → 下一步

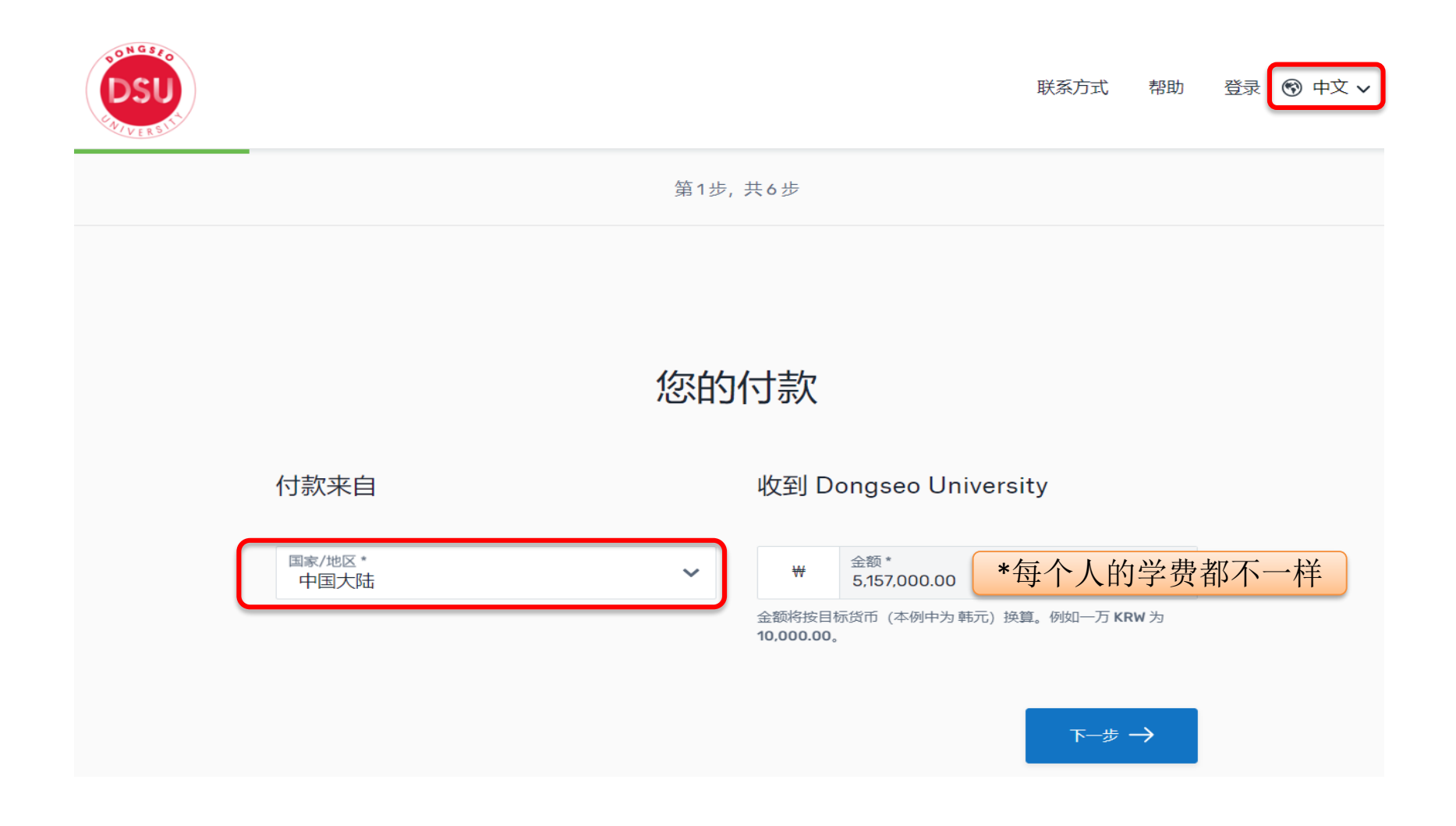

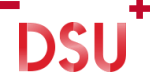

4.选择付款方式

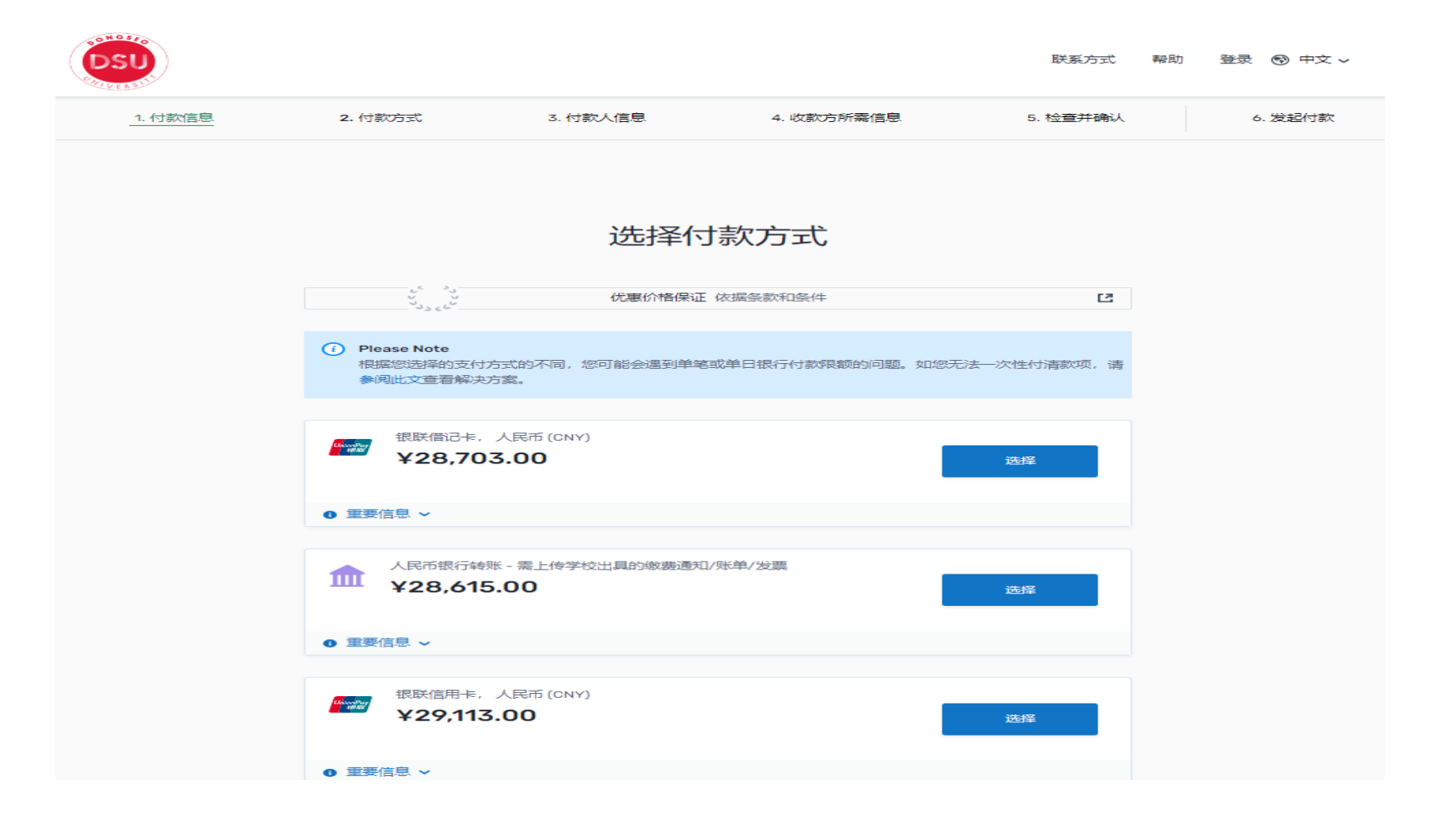

DSU<sup>+</sup>

# 5.输入付款人信息

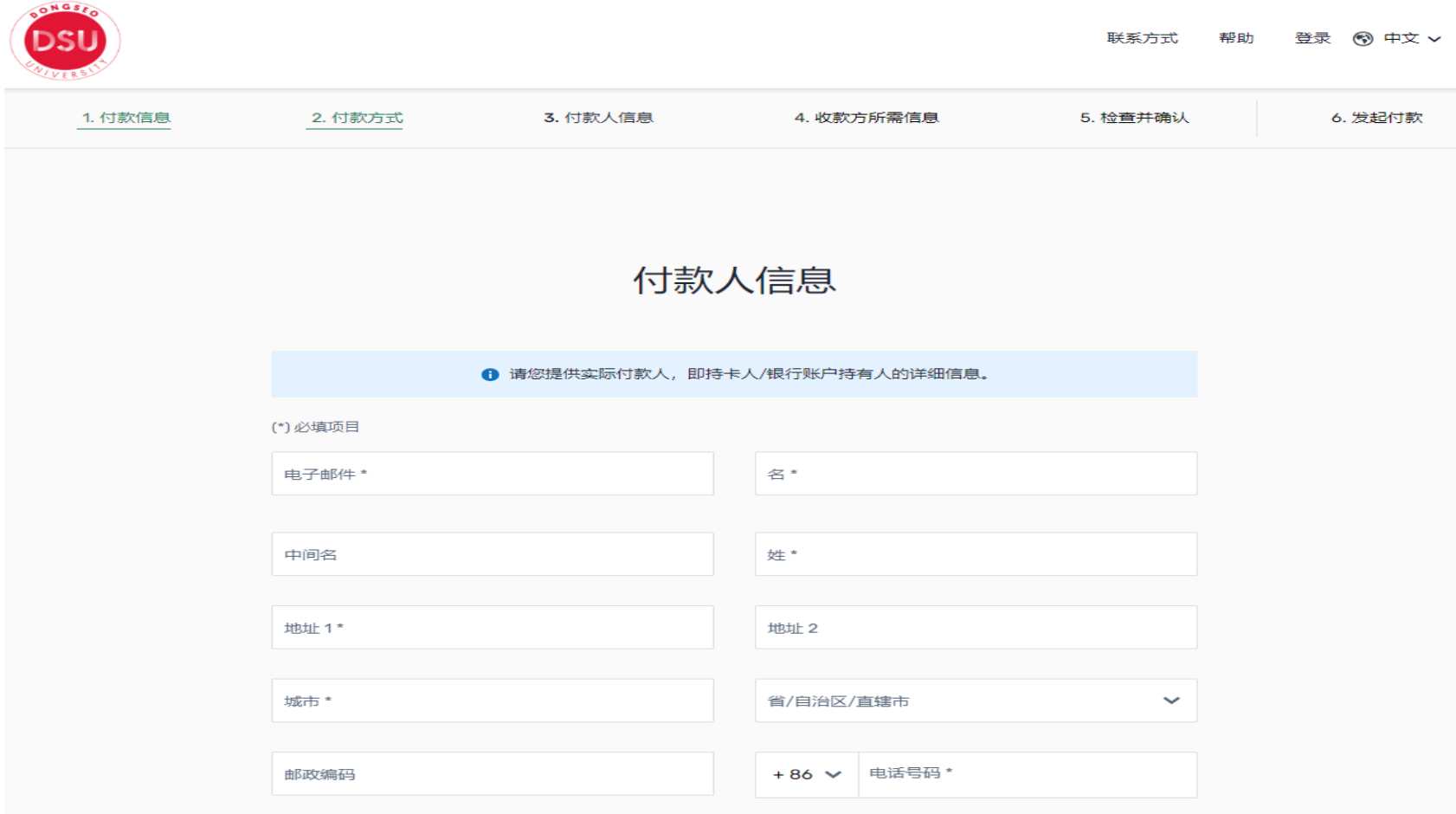

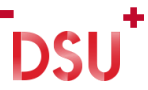

# 6. 输入学生信息 → 下一步

#### **Information for Dongseo University**

(\*) required field

#### **Student Information**

Division\*

Student Number\*

Major\*

Email Address\*

Full Name\*

NEXT  $\rightarrow$ 

← PREVIOUS

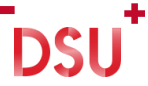

# 7.检查并确认付款信息

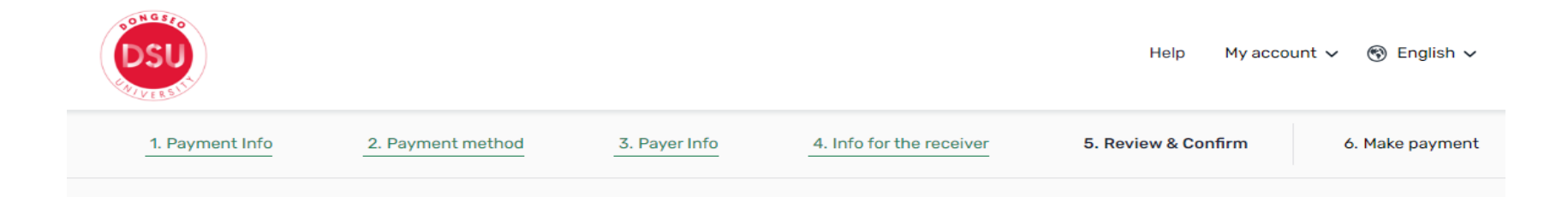

#### Review and confirm payment information

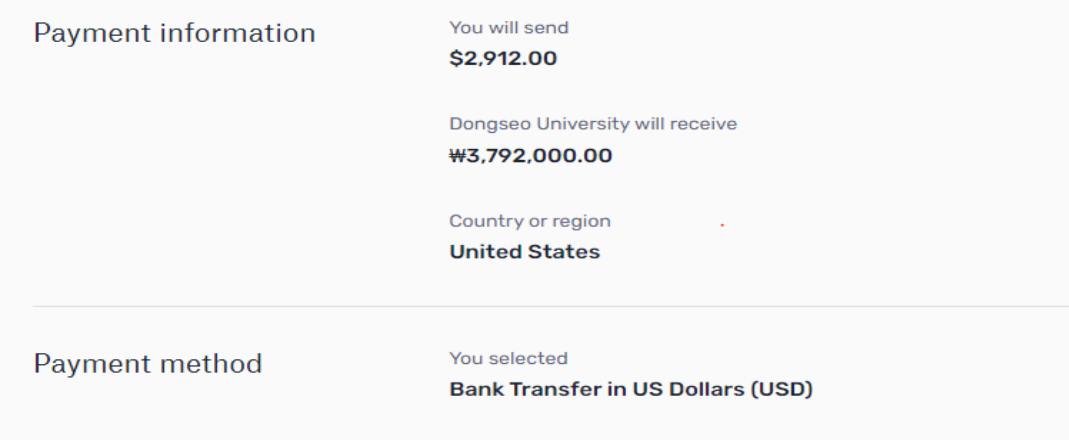

# 8. 输入付款详细信息 → 发起付款

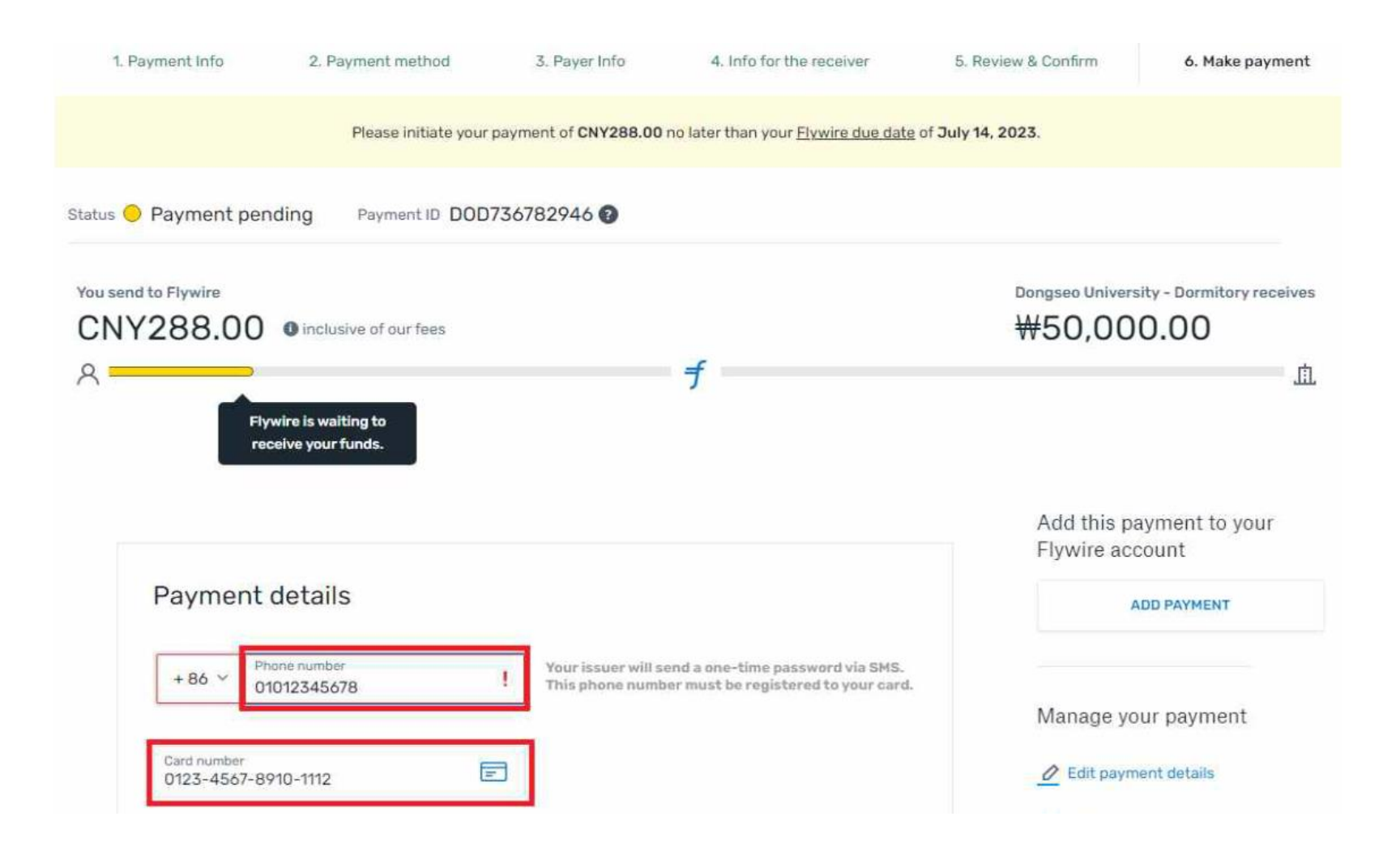

-<br>DSU<sup>+</sup>

※ Flywire 微信公众号

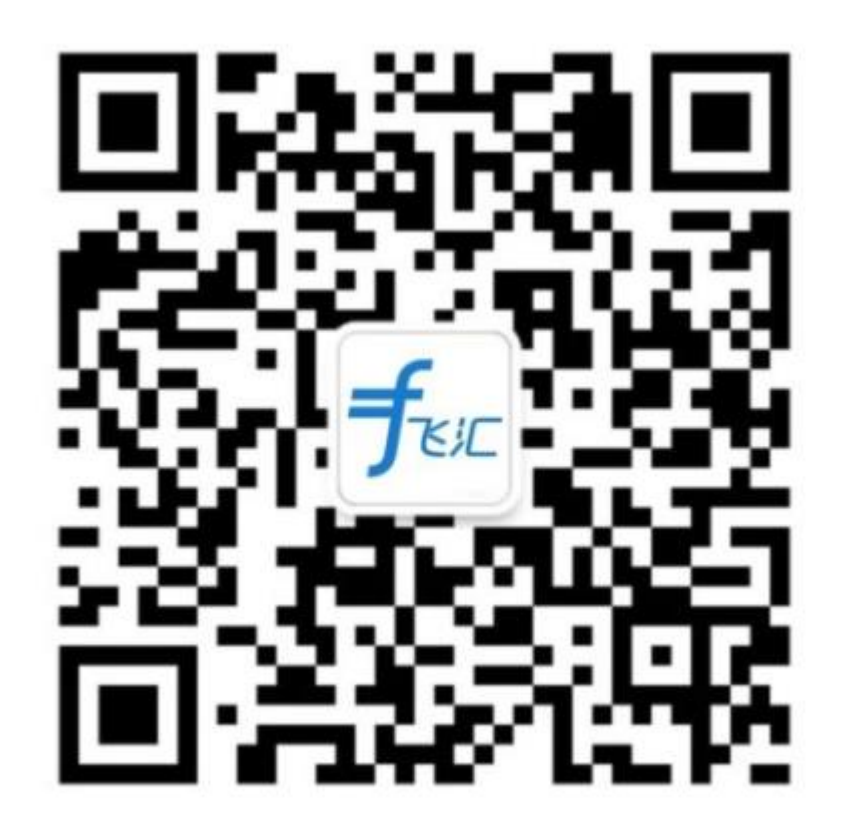

# MY BRIGHT FUTURE 동서대학교

DSU Bongseo University